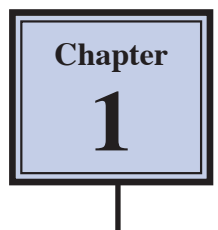

## **Introduction to Photoshop**

Adobe Photoshop is an advanced photo editing and graphics program that allows you to create and edit photo quality images, and create your own artwork. In this Chapter you will be introduced to its screen and some of its basic features, such as Layers. Layers are the building blocks of using Photoshop and you need to develop an understanding of how to use them in order to use Photoshop effectively.

## **Loading Photoshop**

- 1 Load Photoshop CS6 and you will receive the Photoshop screen.
- 2 Display the FILE menu and select NEW. You will be asked to enter the required settings for the page.

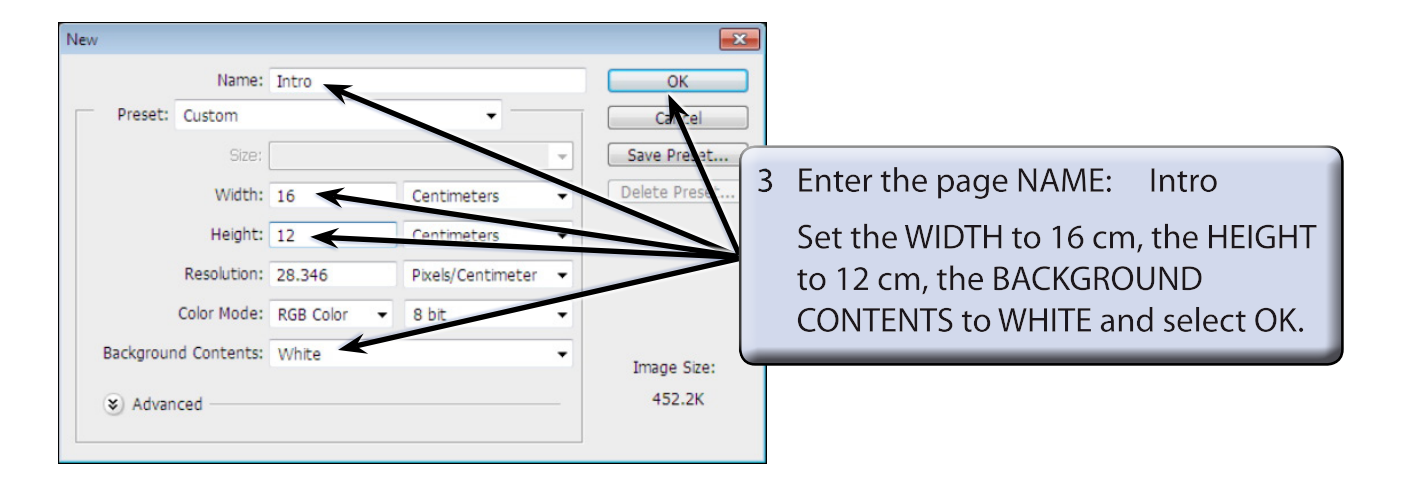

4 A blank page should be created. The diagram at the top of the next page labels its sections.

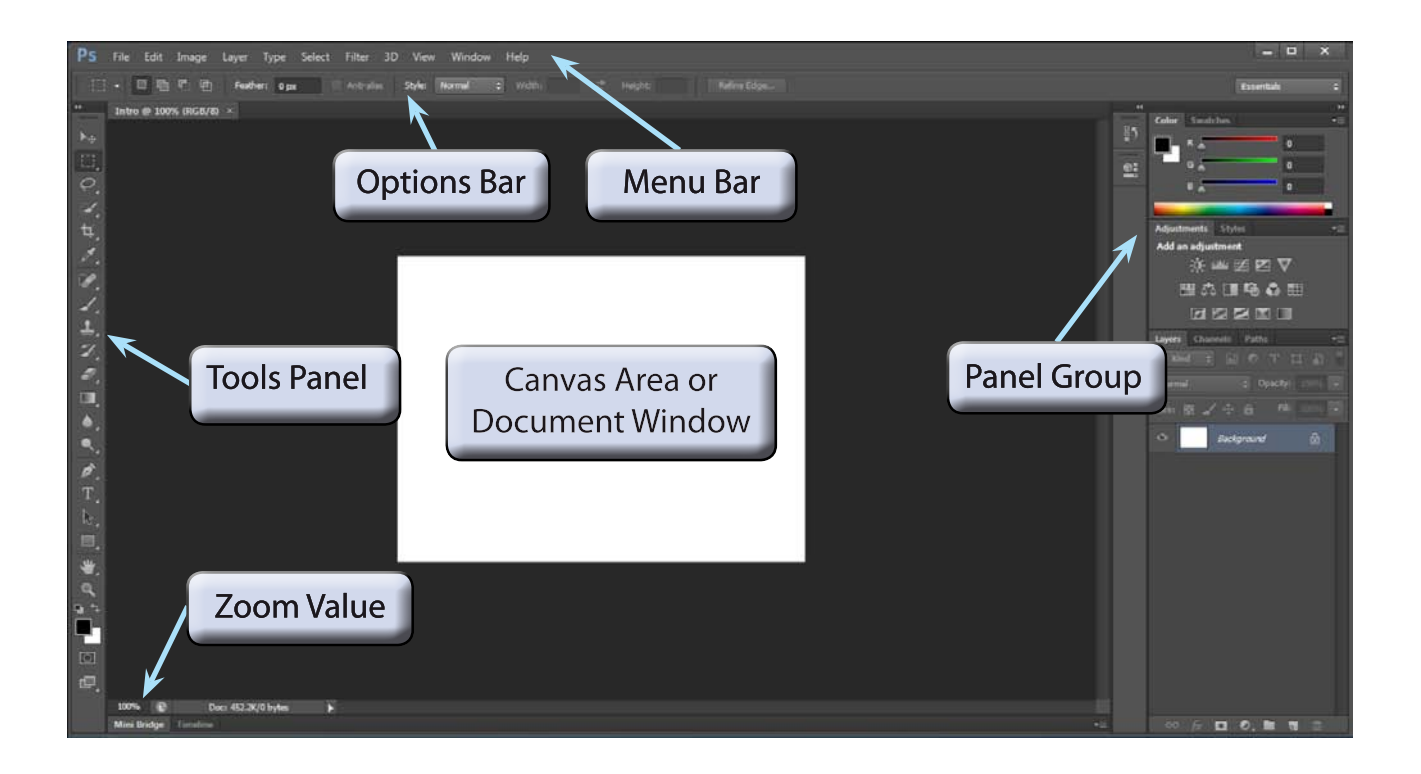

## **The Tools Panel**

The TOOLS panel at the left of the screen provides general drawing and photo adjustment tools. The panel can be displayed as a single column or with the tools in two columns.

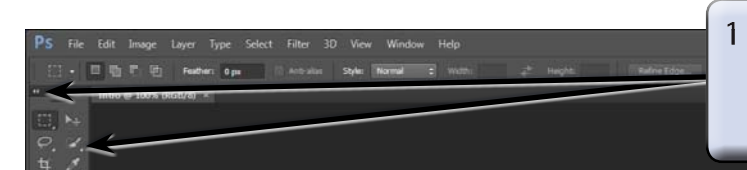

- 1 Click on the double arrows in the dark bar at the top of the TOOLS panel and panel will be adjusted.
- 2 In these tutorials the TOOLS panel will be used as 2 columns, so click on the double arrows in the dark bar until the tools are displayed in 2 columns.

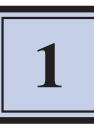

3 Tools that have a small arrow next to them have more tools within them.

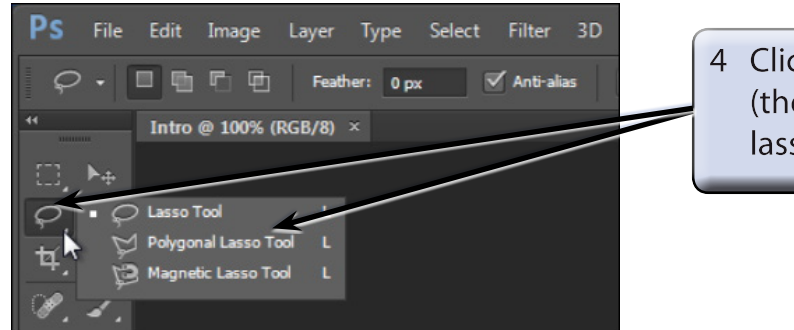

4 Click and hold on the LASSO tool (the second left tool) and the three lasso tool types will be displayed.

- 5 Click and hold on some of the other tools to see what extra tools they contain.
- 6 The letter displayed next to a tool when you click and hold on it is the keyboard shortcut to select that tool. Try pressing the B key and the BRUSH TOOL should be selected.
- 7 Hold down the SHIFT key and press the E key a few times. The tools within the ERASER TOOL group will be toggled.

## **Using the Tools**

We will have a quick look at some of Photoshop's basic drawing tools. You may need to click and hold on a tool to select it depending on who has used to program before you.

1 Display the VIEW menu and select FIT ON SCREEN to zoom the canvas so that it fills the available screen area.

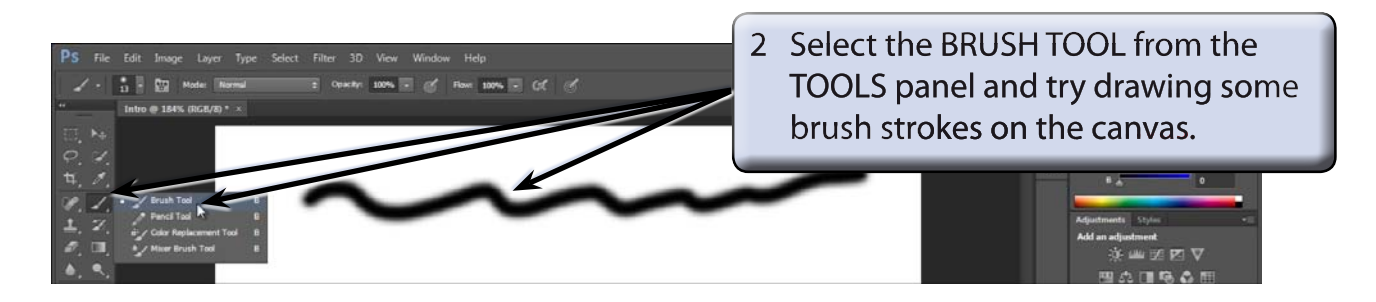

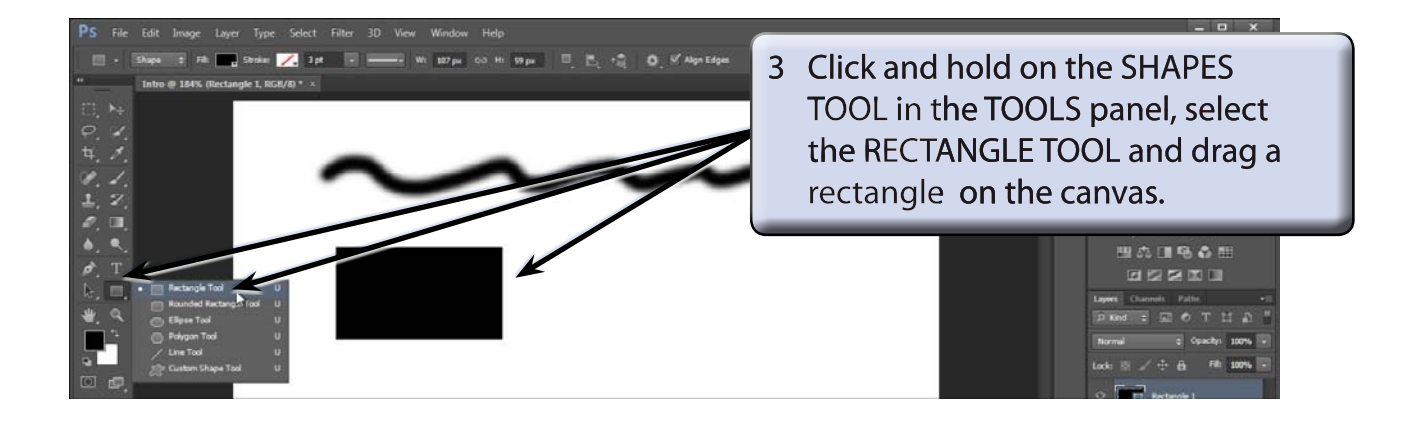

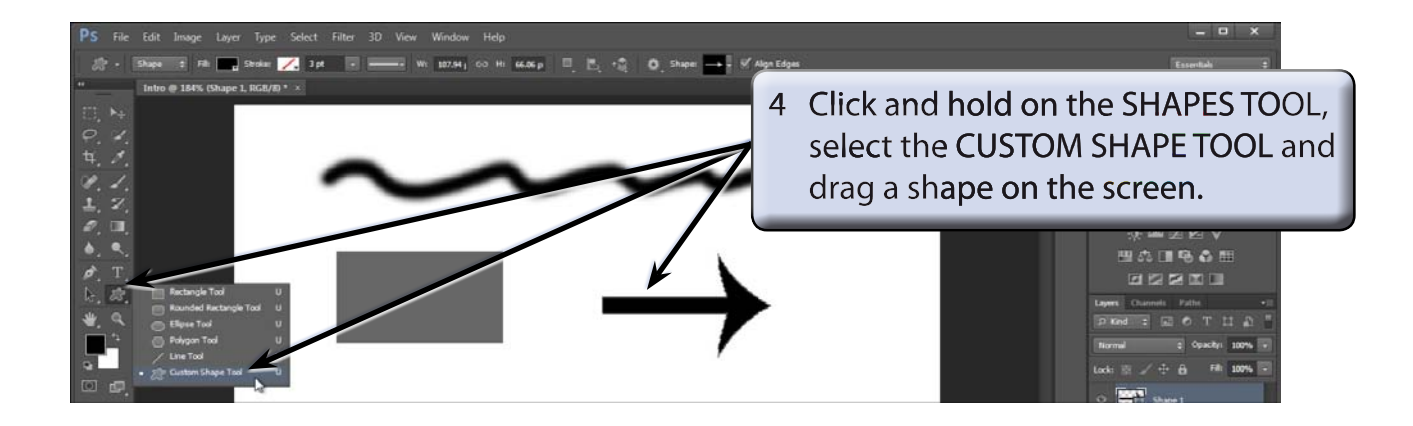

**NOTE: Your shape may be different to the one displayed. The SHAPE box in the OPTIONS BAR at the top of the canvas can be used to select different shapes.**

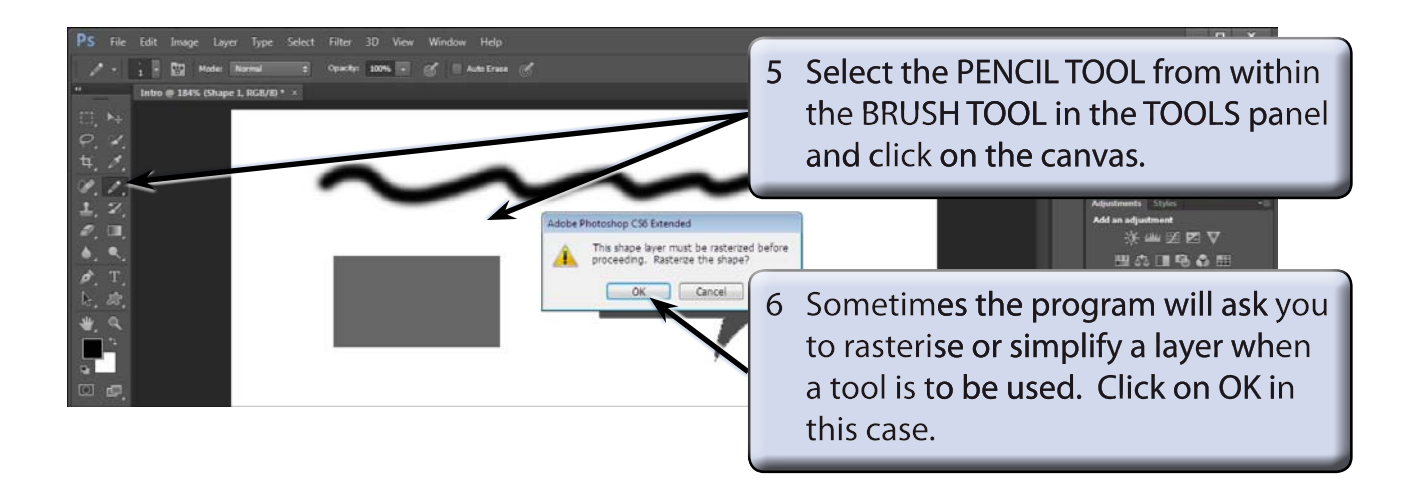